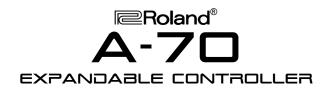

#### It's a Fact...

The A-70 is an expandable keyboard controller that offers extensive MIDI control combined with simple, one-touch operation. Here are a few of the features:

- 76-note partially weighted keyboard with aftertouch
- 4 independent MIDI outputs and 8 zones allow control of up to 64 channels
- 64 programmable performances
- 15 assignable controllers (sliders, buttons, pedals)
- External sequencer control (Tempo, Start, Stop, Reset, Song Select)
- Expandable with the VE-RD1,VE-GS1 or the VE-JV1 Voice Expansion Boards
- Displays patch names with a built-in database containing preset patch lists for many sound sources as well as 4 user-definable patch lists

#### Initializing

Use this procedure to restore the factory settings:

- 1. Hold MANUAL and turn the power on.
- 2. Press ENTER.

### **Selecting a Performance**

Use the following procedure to select a performance:

- 1. Make sure that the EDIT button and the INT and EXT buttons are not lit.
- Use the INC/DEC buttons, or type a number (01-64) on the 10 Key Pad and press ENTER to select a performance.

#### Selecting a V-EXP Tone

Use the following procedure to select a tone from a Roland Voice Expansion Board that has been installed in the A-70:

- 1. Under ZONE, Press INT A so it's lit.
- 2. Under DESTINATIONS, Press INT so it's lit.
- 3. Under PARAMETER SELECT, press PATCH.
- 4. Use the INC/DEC buttons to select the desired patch.

# **TurboStart**

#### **Layering Sounds**

Use the following procedure to layer two sounds:

- 1. Under ZONE, press INT A so it's lit.
- 2. Under DESTINATIONS, press INT so it's lit.
- 3. Under PARAMETER SELECT, press PATCH.
- 4. Cursor left to select the first number, which corresponds to Zone A.
- 5. Use the INC/DEC buttons to select the desired sound.
- 6. Under ZONE, press INT B so it's lit.
- 7. Cursor right to select the next number, which corresponds to Zone B.
- 8. Use the INC/DEC buttons to select the desired sound.

#### Setting Up a Split

Use the following procedure to create a split on the A-70:

- 1. Assign a Tone to Zones A and B as described in the previous section.
- 2. Under DESTINATIONS, press INT so it's lit.
- 3. Under PARAMETER SELECT, press KEY RANGE.
- 4. Cursor up to Key Range Lower.
- 5. Cursor left to select the first number, which corresponds to Zone A.
- 6. Hold ENTER, and press C3 on the keyboard.
- 7. Cursor down to Key Range Upper.
- 8. Cursor right to select the second number, which corresponds to Zone B.
- Hold ENTER and press C#3 on the keyboard. Zone A should now play above C3 and Zone B should play below.

#### **Controlling an External Sequencer**

- 1. Set the external sequencer to MIDI sync.
- Press TEMPO and use the SONG SELECT LEFT/RIGHT buttons to select a song on the external sequencer.
- 3. Use the DATA ENTRY slider to adjust the tempo of your sequencer.
- 4. Press START to start the song.
- 5. Press RESET to return to the beginning of the song.

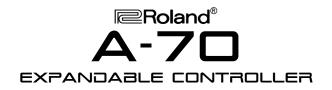

# **TurboStart**

### Viewing Patch Names of External Devices

The A-70 allows you to display Patch Names for many devices using bank select MSB and LSB messages.

Use the following procedure to display the Patch Names for the Roland SC-55:

- 1. Double-click the EDIT button.
- 2. Type 0,2 on the 10-key pad and press ENTER.
- 3. Under ZONE, press EXT A so that it is lit.
- 4. Use the INC/DEC buttons to select #6 (SC-55).
- 5. Press EDIT so it is off.
- 6. Under DESTINATIONS, press EXT.
- 7. Under PARAMETER SELECT, press BANK SELECT.
- 8. Cursor up to display BM in upper the left corner.
- 9. Cursor left to select ZONE A.
- 10. Press 0 on the 10 Key pad.
- 11. Cursor down to display BL in the upper left corner.
- 12. Press 0 on the 10 Key pad.
- 13. Under PARAMETER SELECT, press PGM CHANGE.
- 14. Use the INC/DEC buttons to select the desired Tones. The Tone names will be displayed.

#### **Soloing Zones / Outputs**

Use the following procedure solo a Zone or Output:

- 1. Double click the desired ZONE or OUTPUT button.
- 2. Double click a second time to return to the previous settings.